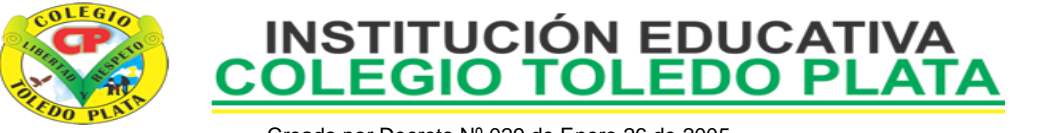

Creado por Decreto Nº 029 de Enero 26 de 2005 Aprobado por Resolución nº 003341 de Noviembre 17 de 2009

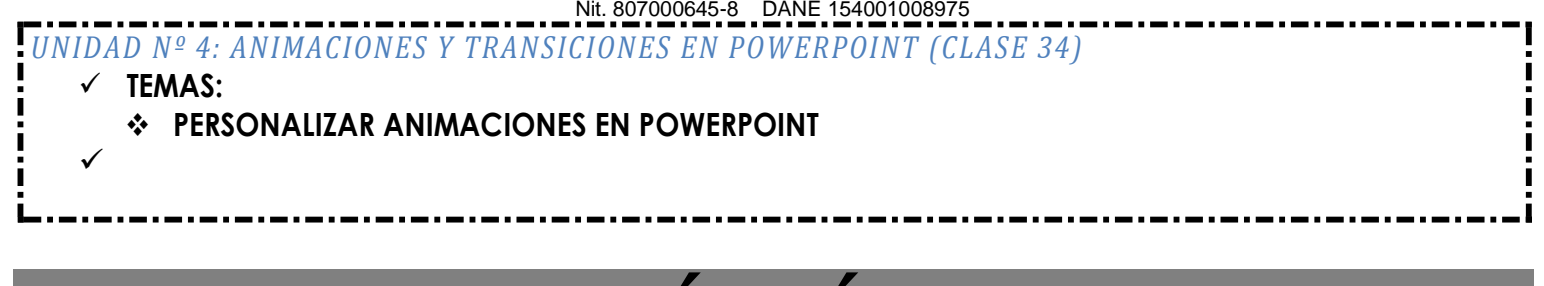

**TEORÍA BÁSICA**

## **LAS ANIMACIONES EN POWERPOINT**

Un efecto de animación le aplica un movimiento o le cambia la apariencia a parte de una diapositiva, como al punto de una viñeta, a una imagen o parte de un gráfico. Un efecto de animación común, hace que los puntos de las viñetas solo aparezcan después de hacer un clic en las mismas.

# **¿Por qué usar animaciones?**

Mediante el uso de animaciones se puede ayudar a la audiencia a absorber gradualmente la información, en lugar de impactarlos con una información completa de diapositivas de una sola vez.

Cuando aparece una nueva diapositiva con una cantidad de información, su audiencia estará sentada allí, leyéndolo todo, mientras que usted está tratando de hablar solamente acerca del primer punto. Ellos podrían perderse sus interesantes palabras

Agregando un poco de movimiento o sonido, cuando aparece algo nuevo en la pantalla, ayudará a mantener a su audiencia despierta y atenta. Si resulta demasiado, les molestará y los distraerá de su presentación. ¡Es una delgada línea a transitar!

# **OPCIONES DE ANIMACIÓN**

Usted tiene una amplia opción de efectos de animación, incluso muchos que son similares a los efectos de transición. ¡Demasiados para hacer su lista aquí!

Hay tres aspectos de sus objetos que pueden ser controlados con la animación. Usted puede combinarlos para crear comportamientos complejos.

Entrada - como avanza sobre la diapositiva el objeto o texto.

Énfasis - un cambio que ocurre después que el objeto o texto están completamente a la vista.

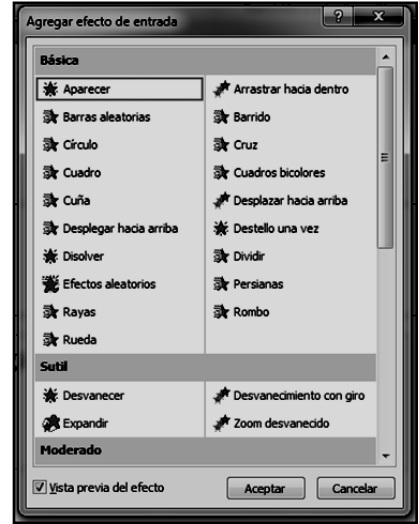

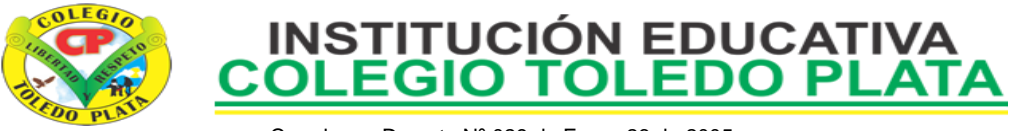

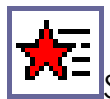

Salida - como abandona la diapositiva, el objeto o el texto

Usted puede aplicar la animación usando una combinación de animación prefijad, o creando una animación personalizada, a partir de varias opciones.

 $\Delta$ No demasiado: Un lindo e interesante efecto, puede volverse muy molesto rápidamente, cuando se usa demasiada frecuencia!

# **Personalizar animación**

Si ninguna de las combinaciones de animación existentes le agrada, o si quiere animar algo cerca de un marcador de posición, usted puede crear una Animación Personalizada.

Personalizar animación, se puede elegir en la lista que baja en la parte superior de la banda de opciones. También es el menú de

Presentación **30** Personalizar animación...

Con una animación personalizada, puede ser bien selectivo. Puede aplicar la animación a objetos que seleccione en la diapositiva, a un marcador de posición o solamente a un párrafo. También elije si va a ejecutar la animación automáticamente, después de una pausa o solamente tras un clic.

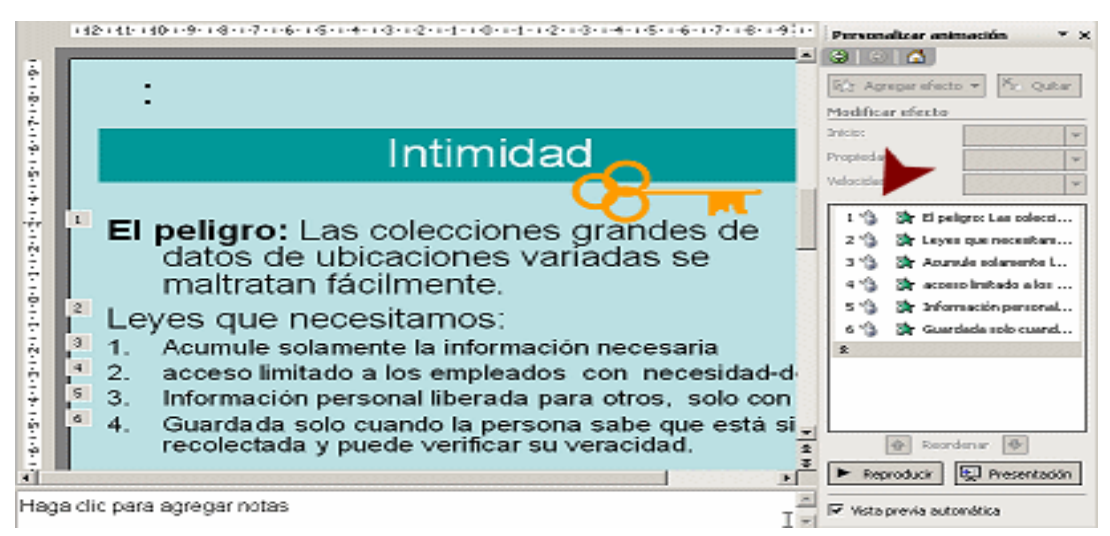

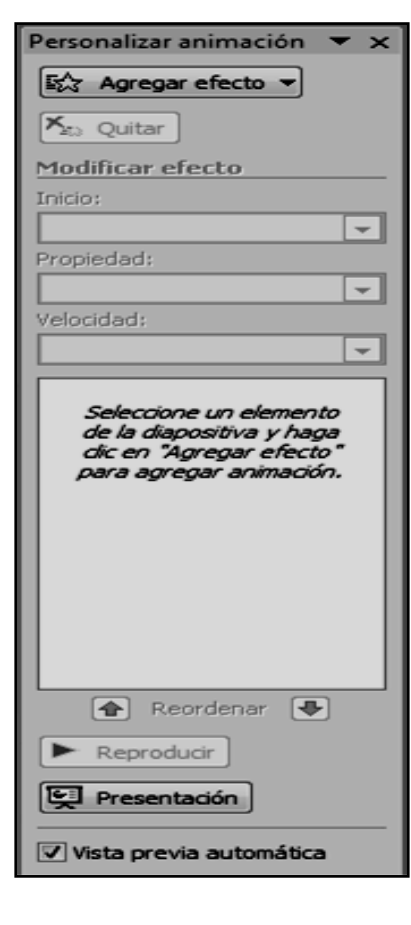

Animación de texto: Se pueden aplicar la mayoría de las animaciones de texto, bien sea letra por letra o palabra por palabra, al párrafo completo de una vez, o el marcador de posición completo.

## **Configurar una Animación Personalizada**

Se puede controlar cómo se comporta una animación desde el panel de tareas, o desde un menú que aparece.

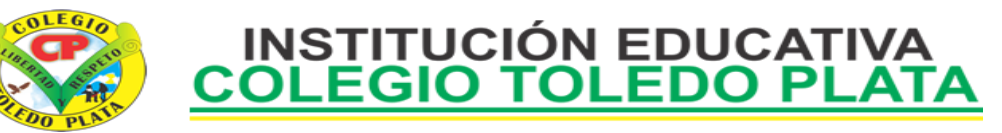

**Inicio**: Usted puede controlar cuándo empieza una animación

- Solo activada por un clic
- Junta con una animación anterior
- Después que una animación previa ha finalizado

**Autoavance**: Para que una presentación de diapositivas se ejecute automáticamente, todas las animaciones deben correr, bien sea con o después, de la animación previa y también

las transiciones de las diapositivas deben avanzar controladas por el temporizador.

**Propiedad**: Para la mayor parte de las animaciones, es posible modificar una propiedad, como las instrucciones para el movimiento, el estilo de las fuentes, su color, o el grado de  $\|$ <sup>'</sup> rotación.

**Velocidad**: Para la mayoría de las animaciones, puede seleccionar una velocidad.

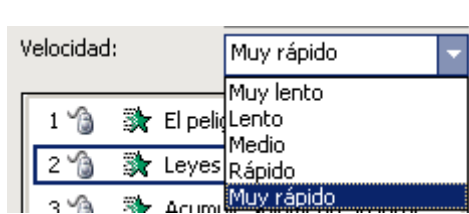

# **TALLER TEÓRICO PARA RESOLVER EN EL CUADERNO**

 $\_$  , and the set of the set of the set of the set of the set of the set of the set of the set of the set of the set of the set of the set of the set of the set of the set of the set of the set of the set of the set of th  $\_$  , and the set of the set of the set of the set of the set of the set of the set of the set of the set of the set of the set of the set of the set of the set of the set of the set of the set of the set of the set of th  $\_$  , and the set of the set of the set of the set of the set of the set of the set of the set of the set of the set of the set of the set of the set of the set of the set of the set of the set of the set of the set of th  $\_$  , and the set of the set of the set of the set of the set of the set of the set of the set of the set of the set of the set of the set of the set of the set of the set of the set of the set of the set of the set of th  $\_$  , and the set of the set of the set of the set of the set of the set of the set of the set of the set of the set of the set of the set of the set of the set of the set of the set of the set of the set of the set of th

 $\_$  , and the set of the set of the set of the set of the set of the set of the set of the set of the set of the set of the set of the set of the set of the set of the set of the set of the set of the set of the set of th  $\_$  , and the set of the set of the set of the set of the set of the set of the set of the set of the set of the set of the set of the set of the set of the set of the set of the set of the set of the set of the set of th  $\_$  , and the set of the set of the set of the set of the set of the set of the set of the set of the set of the set of the set of the set of the set of the set of the set of the set of the set of the set of the set of th  $\_$  , and the set of the set of the set of the set of the set of the set of the set of the set of the set of the set of the set of the set of the set of the set of the set of the set of the set of the set of the set of th  $\_$  , and the set of the set of the set of the set of the set of the set of the set of the set of the set of the set of the set of the set of the set of the set of the set of the set of the set of the set of the set of th

Y en base a la teoría anterior contestaremos el siguiente cuestionario

1. Que aplica un efecto de Animación en PowerPoint

2. Diga porque debemos usar Animaciones en PowerPoint

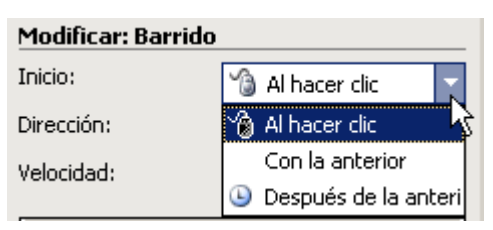

٠

 $\rightarrow$ 

 **a** 

■ Leyi

san<br>Santan

Desde la izquierda

Desde abajo

Desde arriba

Desde la izquierda

Desde la derecha

Dirección:

Velocidad:

 $1 \nbrace{3}$ 

 $2^{\frac{n}{2}}$ 

 $3 \frac{1}{10}$ 

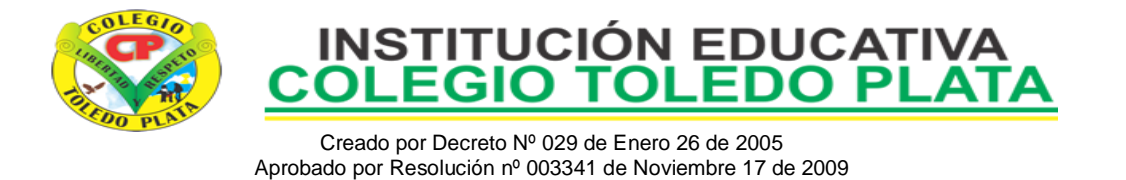

Nit. 807000645-8 DANE 154001008975 3. Dibuje los iconos de **ENTRADA, ÉNFASIS Y SALIDA**, utilizados en el momento de PERSONALIZAR UNA ANIMACIÓN

4. Diga el nombre de 20 Efectos de Animación, desde la opción **ENTRADA**

 $\_$  , and the set of the set of the set of the set of the set of the set of the set of the set of the set of the set of the set of the set of the set of the set of the set of the set of the set of the set of the set of th  $\_$  , and the contribution of the contribution of  $\mathcal{L}_1$  , and  $\mathcal{L}_2$  , and  $\mathcal{L}_3$  , and  $\mathcal{L}_4$  , and  $\mathcal{L}_5$  , and  $\mathcal{L}_6$  , and  $\mathcal{L}_7$  , and  $\mathcal{L}_8$  , and  $\mathcal{L}_7$  , and  $\mathcal{L}_8$  , and  $\mathcal{L}_9$  ,  $\_$  , and the set of the set of the set of the set of the set of the set of the set of the set of the set of the set of the set of the set of the set of the set of the set of the set of the set of the set of the set of th  $\_$  , and the set of the set of the set of the set of the set of the set of the set of the set of the set of the set of the set of the set of the set of the set of the set of the set of the set of the set of the set of th  $\_$  , and the set of the set of the set of the set of the set of the set of the set of the set of the set of the set of the set of the set of the set of the set of the set of the set of the set of the set of the set of th

5. Dibuje el cuadro de PERSONALIZAR ANIMACIÓN, que utilizamos constantemente en las animaciones de PowerPoint

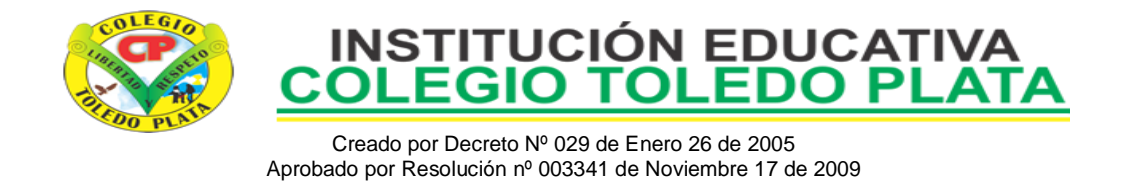

Nit. 807000645-8 DANE 154001008975

## 6. Dibuje el botón que se utiliza para **PERSONALIZAR ANIMACIÓN**

7. Dibuje los iconos de **INICIO, PROPIEDAD Y VELOCIDAD**

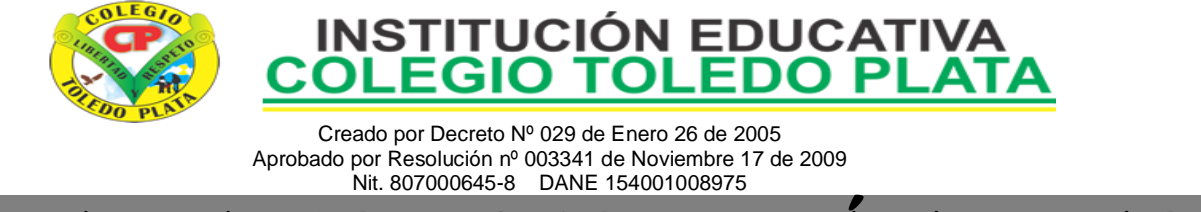

TRABAJO UNO PRÁCTICO

- 1. Para empezar, deberemos crear una carpeta en el Escritorio, para esto, daremos clic derecho en el Escritorio de Windows, en la lista de opciones que se abren, daremos clic en **NUEVO,** luego en las opciones que se abren al frente daremos clic a la opción **CARPETA,** Seguidamente sin necesidad de borrar, deberemos entonces colocar **TU PRIMER NOMBRE** y el número **36** y cuando la tengas lista, deberás abrirla
- 2. Ahora en el área de los íconos, darás un clic derecho y luego clic en la palabra **NUEVO** y en el segundo cuadro opcional darás un clic en **PRESENTACIÓN DE MICROSOFT OFFICE POWERPOINT** y marca este archivo con el nombre **OCTAVO 39**

#### **TRABAJEMOS CON DIAPOSITIVAS EN BLANCO**

- 3. Bien ahora que tiene un archivo creado, este nos permitirán guardar información de una FORMA SEGURA, para seguir daremos un clic al archivo **OCTAVO 39** y presionaremos la tecla Enter, con esto hemos abierto el programa de POWERPOINT, o sea el archivo mencionado ¿correcto?
- 4. En este caso ocurrirá que el programa se abre pero no nos dejará trabajar, ya que solo se

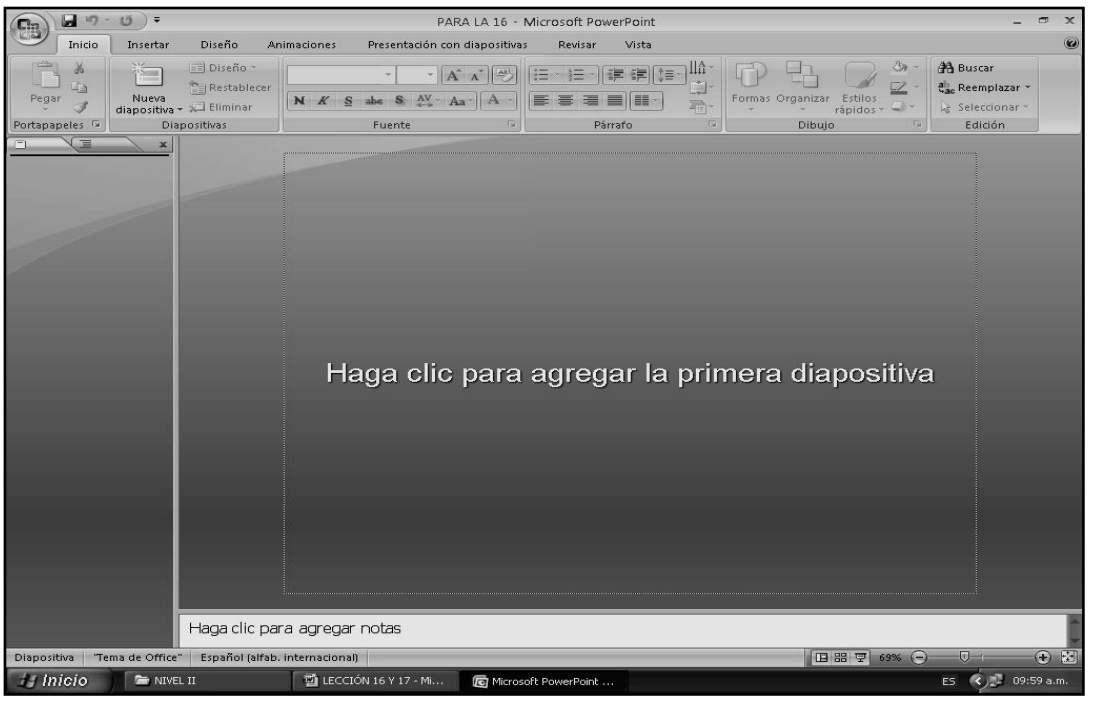

abra la ficha de trabajo, esta se presenta de la siguiente manera:

- 5. Bueno, hora daremos clic en un botoncito que tenemos en la parte superior llamado **NUEVA DIAPOSITIVA**, de inmediato notarás como la ventana cambia a la siguiente manera:
- 6. Una vez estamos aquí, deberemos de dar clic, donde dice **DISEÑO**, de la parte de abajo en caso de no verlo, mira la flecha:
- 7. Notando que de inmediato sale una lista, como la que se muestra en el ejemplo:
- 8. En esta lista, deberemos darle clic a uno llamado **TÍTULOS Y OBJETOS**, en caso de no verlo, mira la flecha:

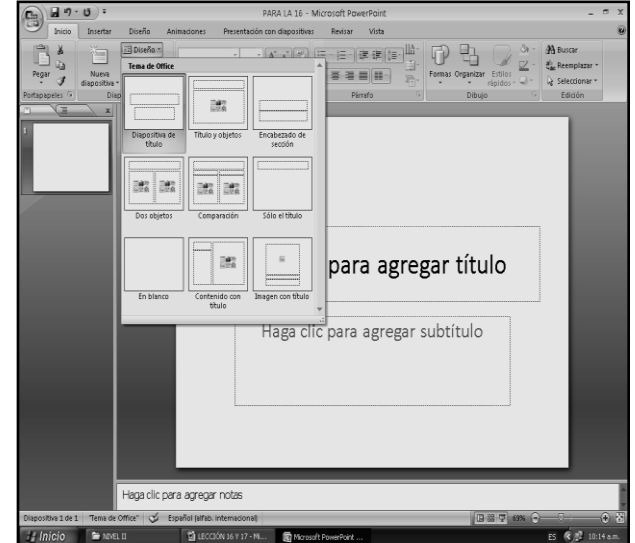

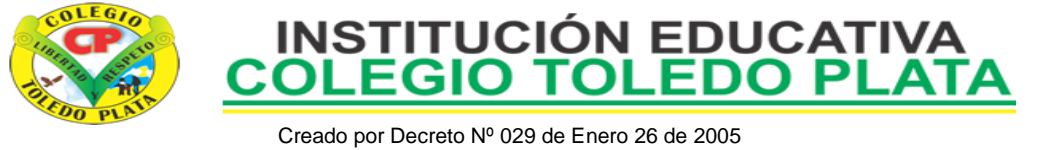

Aprobado por Resolución nº 003341 de Noviembre 17 de 2009 Nit. 807000645-8 DANE 154001008975

9. Notando que la ventana cambia a la manera que observamos en la siguiente hoja

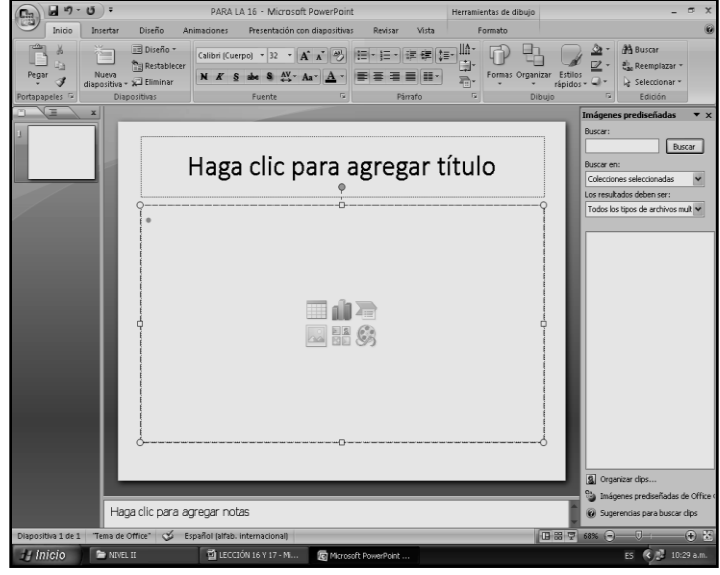

13. Y en letra minúscula lo siguiente: **Sacrificio Voluntad Esmero Y ante todo mucha persistencia**

- 14. Bueno ahora que ya terminaste de Escribir, daremos clic por fuera de las márgenes que se alcanzan a ver, o sea vamos a quitar las márgenes que solo se quede viendo el texto y nada más, o sea como se muestra en este ejemplo:
- 15. Ahora vamos a dar clic en la parte superior donde dice **DISEÑO,** en caso de no verlo mira la flecha:

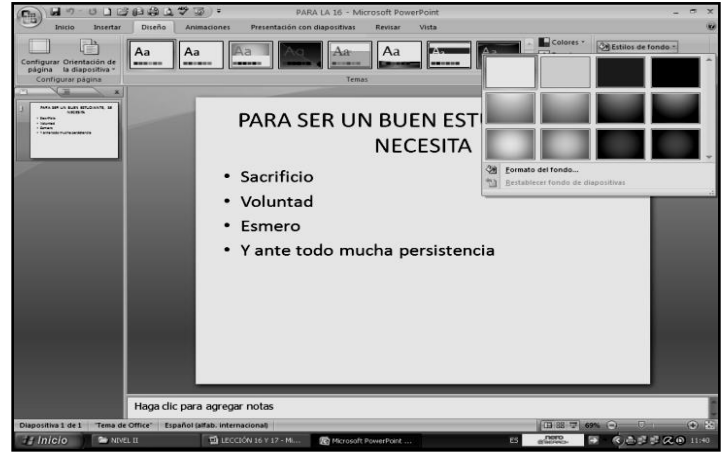

**ESTILOS DE FONDO**, en caso de no recordarlo, fue el que trabajamos en el punto 17 de esta clase

20. En la lista que se abre, deberemos dar clic donde dice **FORMATO DEL FONDO,**  saliendo un cuadro como se muestra a continuación:

10. Ahora si mira este cuadro por dentro verás que dicen HAGA CLIC PARA AGREGAR TÍTULO y el de abajo aparece una serie de dibujos; entonces le darás clic donde dice HAGA CLIC PARA AGREGAR TÍTULO, en caso de no verlo, mira la flecha:

11. Y escribirás en letra MAYÚSCULA lo siguiente: **PARA SER UN BUEN ESTUDIANTE, SE NECESITA:**

12. Luego daremos clic en la parte inferior donde están los dibujitos, en caso de no verlos, mira la flecha:

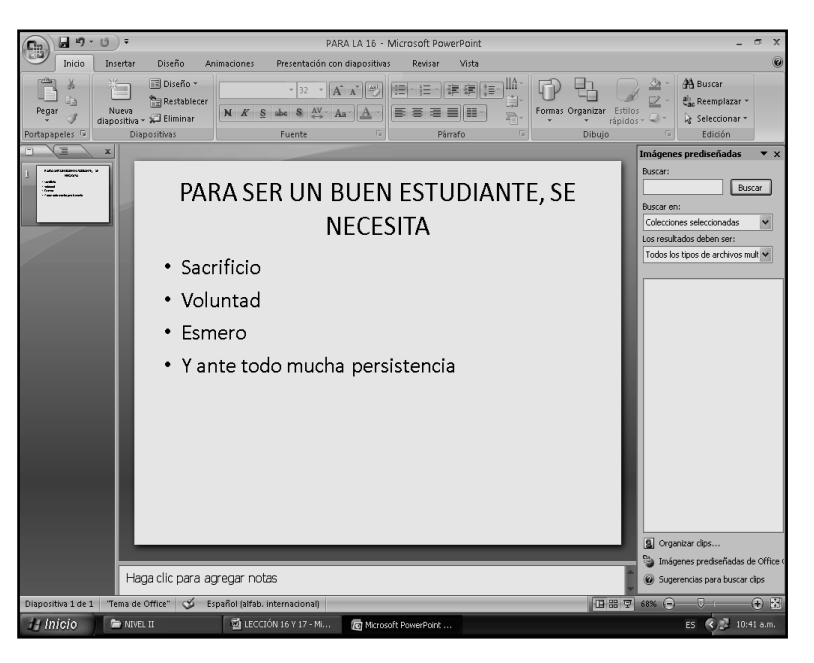

16. Notaremos que la ventana cambia a la siguiente forma:

17. Una vez, haya cambiado, daremos clic donde dice **ESTILOS DE FONDO**, en caso de no verlo, mira la flecha:

18. En la lista que se abre, daremos clic donde **ESTILO 11**, en caso de no verlo, mira la flecha:

19. Ahora nuevamente

daremos clic en

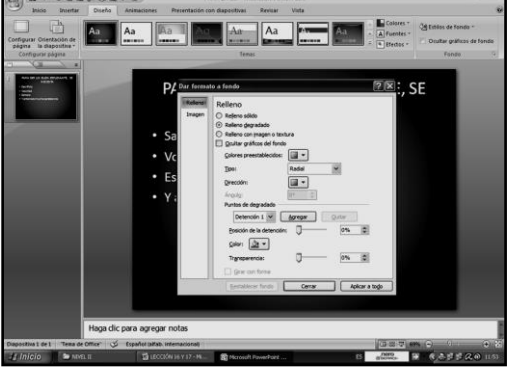

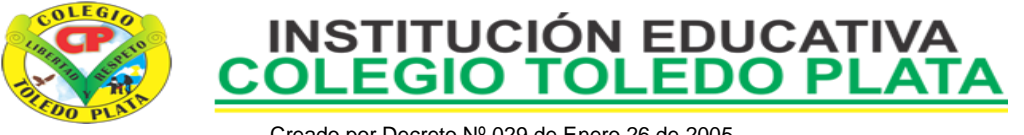

- 21. Estando en este cuadrito, daremos clic en la flechita donde dice **RADIAL**, en caso de no verlo, mira la flecha:
- 22. En la lista que se abre, daremos clic donde dice **CAMINO**
- 23. Luego daremos clic en el botoncito donde dice **COLOR**, en caso de no verlo, mira la flecha:
- 24. Y en la lista que se abre, daremos clic en el cualquier color, puede ser un **ROJO CLARITO.**
- 25. Y finalmente daremos clic en **CERRAR**, en caso de no verlo, mira la flecha:
- 26. Bueno ahora daremos clic donde dice **INSERTAR** en caso de no verlo, mira la flecha:
- 27. En las opciones que se abre, daremos clic donde dice **FORMAS**, en caso de no verlo, mira la flecha:
- 28. Notarás que de inmediato se abre una lista, dentro de ésta daremos clic a un dibujito llamado **ESTRELLA DE 5 PUNTAS**, en caso de no verlo, mira la flecha:

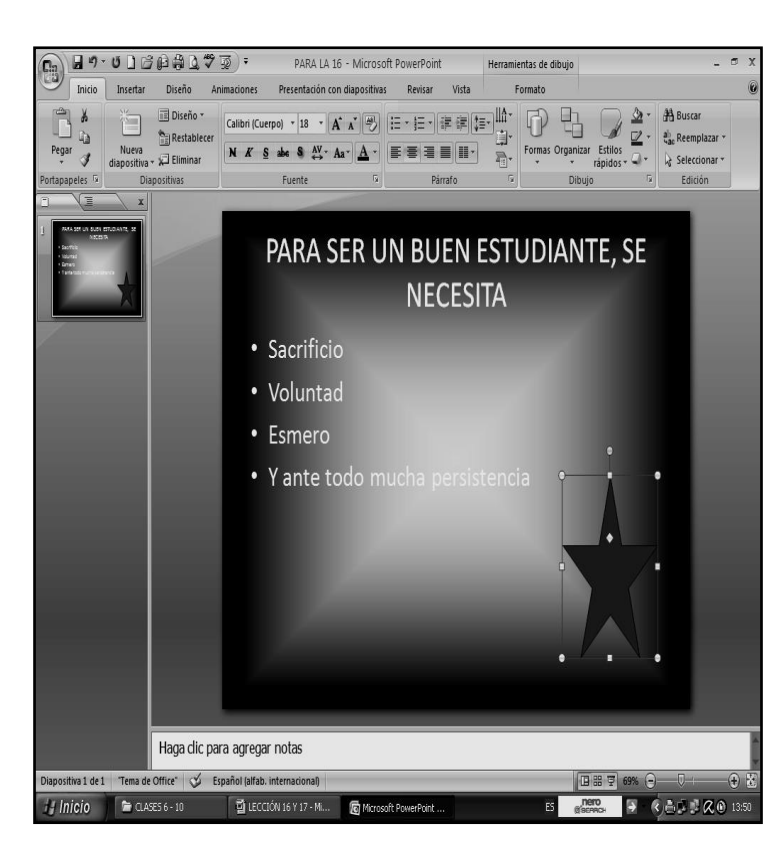

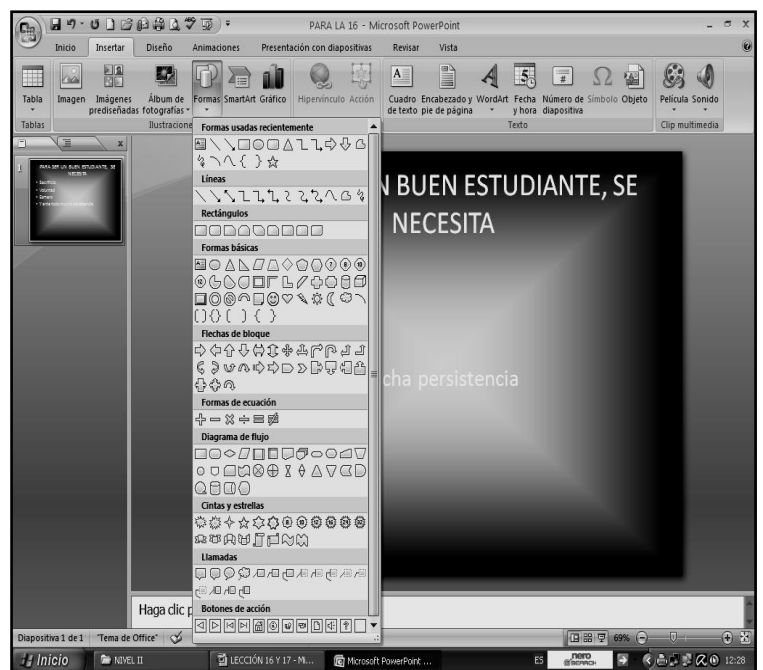

29. Ahora deberás dar clic sostenido en la esquina derecha de la hoja, hasta que salga la estrella, quedando tal y como se muestra en el ejemplo:

30. Una vez le hayas ubicado, daremos clic al botoncito llamado **INICIO**, en caso de no verlo, mira la flecha:

31. Luego daremos clic donde dice **RELLENO DE FORMA**, en caso de no verlo, mira la flecha:

32. En la lista que se abre, buscaremos el color **AMARILLO** y así poder terminar el trabajo de la diapositiva

### **LAS ANIMACIONES DESDE POWERPOINT**

- 33. Daremos clic arriba donde dice **ANIMACIONES**, en caso de no verlo mira la flecha:
- 34. Luego le daremos clic donde dice **PERSONALIZAR ANIMACIÓN**, en caso de no verlo ,mira la flecha:
- 35. De inmediato verás que al lado derecho sale un cuadro como el que mostrará a continuación:

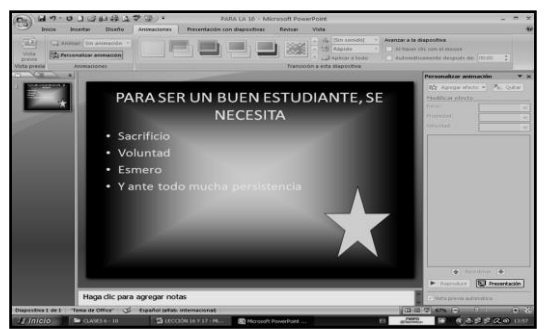

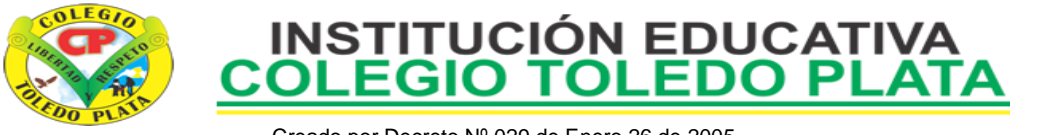

- 36. Ahora daremos clic al título: **PARA SER UN BUEN ESTUDIANTE SE NECESITA:** notarás que alrededor salen unos cuadritos que lo seleccionan
- 37. Ahora, daremos clic donde dice **AGREGAR EFECTO,** en caso de no verlo mira la flecha:
- 38. De inmediato notarás que sale un cuadrito con 4 nombres llamados así:
	- **ENTRADA**
	- **ÉNFASIS**
	- **SALIR**
	- **TRAYECTORIAS DE DESPLAZAMIENTO**
- 39. Ahora colocaremos el Mouse donde dice **ENTRADA** y verás que al frente salen unos nombres, allí daremos clic donde dice **ROMBO,** en caso de no salir este nombre daremos clic en la parte de abajo donde dice **MAS EFECTOS,** allí entonces buscaremos **ROMBO** y daremos clic en **ACEPTAR.**
- 40. Ahora más abajo dice **AL HACER CLIC**, daremos clic en el triangulito y en las opciones que salen daremos clic donde dice **DESPUÉS DE LA ANTERIOR,** en caso de no verlo mira la flecha
- 41. Ahora donde dice **DENTRO** daremos clic en el triangulito y en las opciones que salen daremos clic donde dice **FUERA,** en caso de no verlo mira la flecha
- 42. Ahora donde dice **MEDIO** daremos clic en el triangulito y en las opciones que salen daremos clic donde dice **LENTO,** en caso de no verlo mira la flecha
- 43. En este momento daremos clic dentro del cuadrito donde escribiste la palabra **VOLUNTAD**, notarás que alrededor salen unos cuadritos que lo seleccionan
- 44. Ahora, daremos clic donde dice **AGREGAR EFECTO,** en caso de no verlo mira la flecha
- 45. De inmediato notarás que sale un cuadrito con 4 nombres que ya mencionamos en el punto 38 de esta clase
- 46. Ahora colocaremos el Mouse donde dice **ENTRADA** y verás que al frente salen unos nombres, allí daremos clic donde dice **DIVIDIR,** en caso de no salir este nombre, daremos clic en la parte de abajo donde dice **MAS EFECTOS,** allí entonces buscaremos **DIVIDIR** y daremos clic en **ACEPTAR.**
- 47. Ahora más abajo dice **AL HACER CLIC**, daremos clic en el triangulito y en las opciones que salen daremos clic donde dice **DESPUÉS DE LA ANTERIOR,** en caso de no verlo mira la flecha
- 48. Ahora donde dice **HORIZONTAL ENTRANTE** daremos clic en el triangulito y en las opciones que salen daremos clic donde dice **VERTICAL SALIENTE,** en caso de no verlo mira la flecha
- 49. Ahora donde dice **MUY RÁPIDO** daremos clic en el triangulito y en las opciones que salen daremos clic donde dice **RÁPIDO,** en caso de no verlo mira la flecha

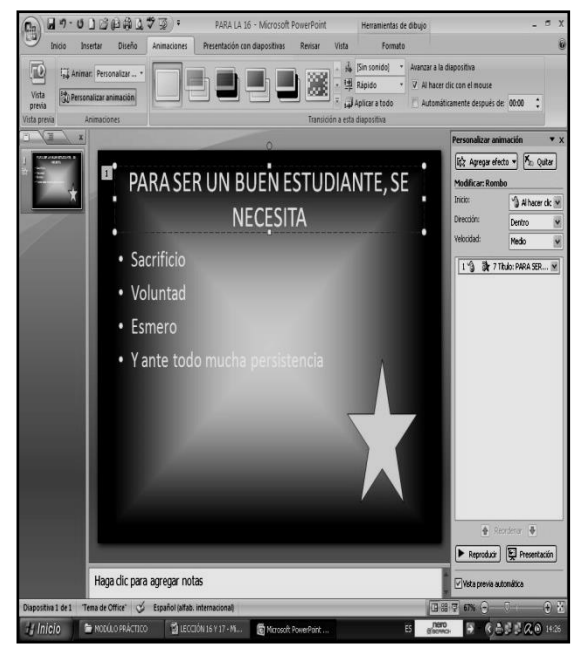

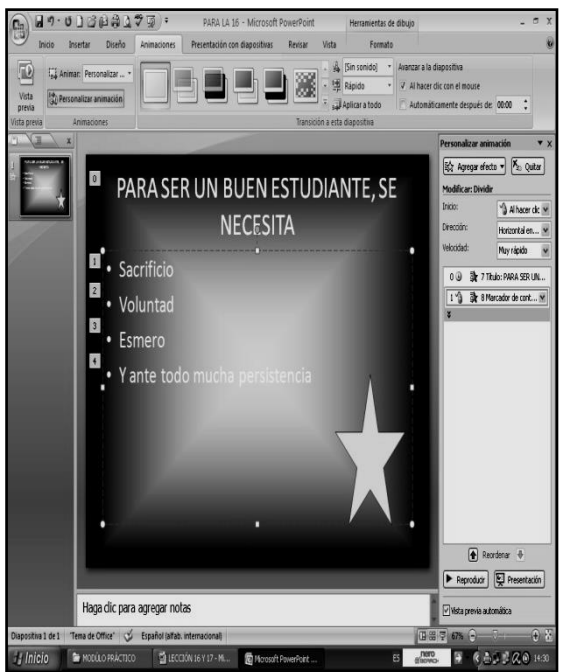

50. Para seguir la animación, daremos clic a la **ESTRELLA**, notarás que alrededor salen unos cuadritos que lo seleccionan

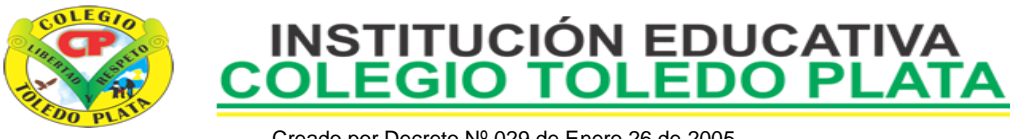

- 51. Ahora, daremos clic donde dice **AGREGAR EFECTO,** en caso de no verlo mira la flecha
- 52. De inmediato notarás que sale un cuadrito con que ya mencionamos en el punto 38 de esta clase
- 53. Ahora colocaremos el Mouse donde dice **ENTRADA** y verás que al frente salen unos nombres, allí daremos clic donde dice **GIRAR,** en caso de no salir este nombre, daremos clic en la parte de abajo donde dice **MAS EFECTOS,** allí entonces buscaremos **GIRAR** y daremos clic en **ACEPTAR.**
- 54. Ahora más abajo dice **AL HACER CLIC**, daremos clic en el triangulito y en las opciones que salen daremos clic donde dice **DESPUÉS DE LA ANTERIOR,** en caso de no verlo mira la flecha
- 55. Ahora donde dice **HORIZONTAL** daremos clic en el triangulito y en las opciones que salen daremos clic donde dice **VERTICAL,** en caso de no verlo mira la flecha
- 56. Ahora donde dice **MUY LENTO** daremos clic en el triangulito y en las opciones que salen daremos clic donde dice **LENTO,** en caso de no verlo mira la flecha

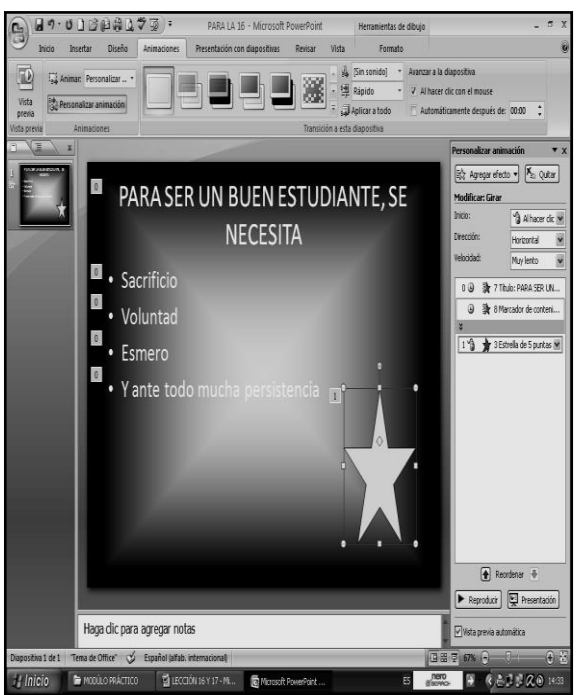

57.Y listo hemos terminado de colocar la animación, así

que es momento de ver nuestro trabajo como quedó, para esto, apretaremos la tecla **F5** y aquí relájate y disfruta de las animaciones que tú hiciste.

## **NOTA: SI CASUALMENTE ALGO NO TE SALE, SIMPLEMENTE DEBERÁS DAR CLIC ENCIMA DE LA PANTALLA Y EL IRÁ APARECIENDO POCO A POCO**

- 58.Para salir de allí deberás dar doble clic encima de la pantalla y así volverás a la ventana normal, aquí deberás caerás en cuenta y deducirás como es que el profe te manda dispositivas a tu correo y así es como él las crea
- 59.Muy bien, ahora vamos hacer que la esta tarjetita animada se convierta en una DIAPOSITIVA, exactamente igual a las que le manda el profesor por correo, para esto:
- 60.Daremos clic en el **BOTÓN DE OFFICE** en la lista que se abre daremos clic donde dice **GUARDAR COMO,** tal y como se muestra en el siguiente ejemplo:
- 61.Una vez sale el cuadro de **GUARDAR COMO,**  deberemos dar clic en el triangulito donde dice **GUARDAR COMO TIPO:** en caso de no verlo, mira por favor la flecha:
- 62.En la lista que se desprende moveremos la ruedita del Mouse hacia abajo hasta donde dice **PRESENTACIÓN CON DIAPOSITIVAS DE POWERPOINT**
- 63.Y cuando la encuentres le daremos un clic. Esto significa que la tarjetita que tú hiciste, se convertirá en una **DIAPOSITIVA.**

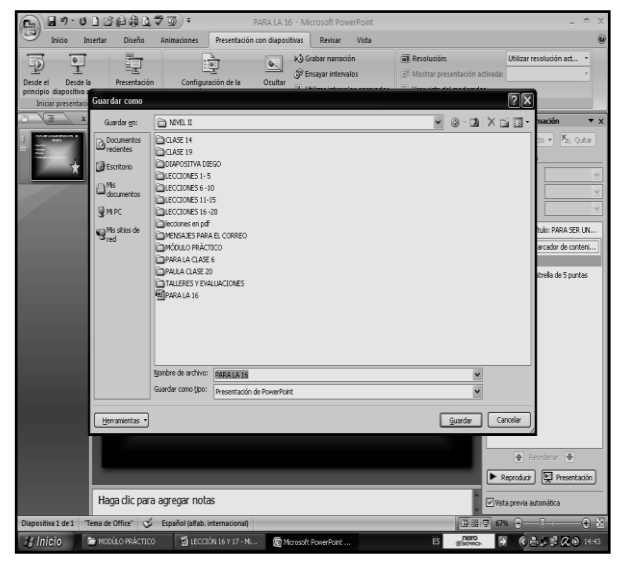

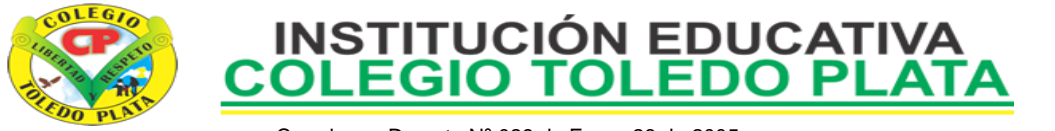

64.Muy bien, ahora daremos, clic donde dice **GUARDAR,** en caso de no verlo mira la flecha

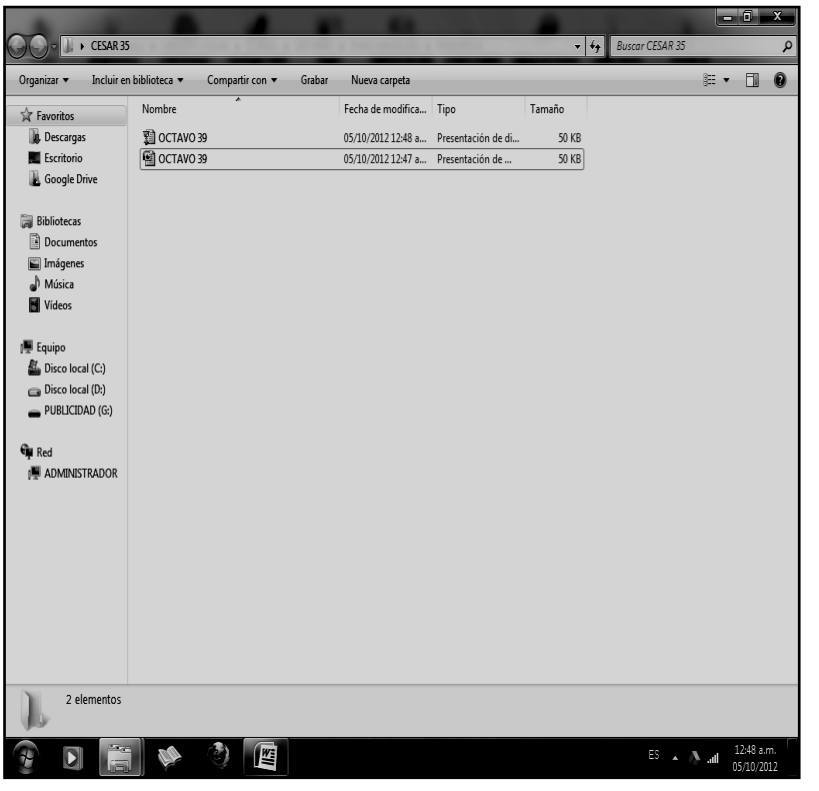

65.Para terminar daremos clic en la **X** para así para terminar el trabajo de la clase 34, llegando a una carpeta tal y como se muestra en el ejemplo, observando que automáticamente quedan dos archivos, uno como tarjeta y el otro como diapositiva